# **Dostępność dla osób ze szczególnymi potrzebami - Jak tworzyć dostępną treść na przykładzie programu Microsoft Word?**

## **Co to jest dostępna treść i dlaczego jest to ważne?**

Ponad miliard osób na świecie żyje z niepełnosprawnością. To ogromna liczba, która obejmuje różne rodzaje niepełnosprawności, zarówno te widoczne na pierwszy rzut oka, jak i te niewidoczne. Dostępność treści staje się coraz ważniejsza, aby umożliwić wszystkim, niezależnie od ich zdolności i sytuacji życiowej, pełne korzystanie z zasobów internetowych.

Dostępna treść to treść zrozumiała dla wszystkich użytkowników, w tym:

- dla osób z zaburzeniami funkcji poznawczych;
- dla osób korzystających z dodatkowych narzędzi, takich jak czytniki ekranów, ekrany powiększające, specjalistyczne klawiatury;
- dla osób z niepełnosprawnością tymczasową/sytuacyjną (z angielskiego *temporary disability, situational impairment*), np. dla osób przebywających na głośnym dworcu, w ciemnej przestrzeni czy dla osób ze złamaną ręką lub trzymających dziecko. Są to osoby, które w danej sytuacji nie są w stanie korzystać ze 100% swoich możliwości.

Dodatkowo, od 4. kwietnia 2019 roku podmioty publiczne w Polsce mają obowiązek dbania o dostępność cyfrową swoich stron internetowych i aplikacji mobilnych.

## **Jak tworzyć dostępną treść? - zasady**

#### **Przejrzysta struktura**

Dostępny tekst jest czytelny dzięki przejrzystej strukturze, która zakłada podział treści na sekcje. Każda sekcja jest opatrzona odpowiednim nagłówkiem, natomiast wewnątrz tych sekcji znajdują się akapity. Dzięki takiemu układowi treści, czytelnicy mogą łatwo nawigować i zrozumieć zawartość tekstu.

#### **Nagłówki**

Właściwa hierarchia nagłówków stanowi kluczowy element zapewniający dostępność tekstów, umożliwiającą łatwą nawigację po treści.

W systemie nagłówków istnieje łącznie sześć poziomów, przy czym h1 reprezentuje najważniejszy, czyli nagłówek pierwszego poziomu. Istotne jest, aby na stronie internetowej lub w dokumencie znajdował się tylko jeden nagłówek h1, pozostałe zaś nagłówki tworzyły hierarchiczną strukturę. Nagłówki h2 służą do podziału tekstu na większe sekcje, natomiast nagłówki h3, h4 i tak dalej dają możliwość podziału tych sekcji na bardziej szczegółowe podsekcje.

Warto również zwrócić uwagę, że każdy nagłówek powinien być zwięzły i jasno odnosić się do zawartości tekstu, co ułatwia użytkownikom szybkie zrozumienie, o co chodzi w danej części dokumentu czy strony internetowej.

#### Nagłówki w programie MS Word

W programie Microsoft Word nagłówki można umieścić, stosując odpowiedni styl w zakładce "Narzędzia główne".

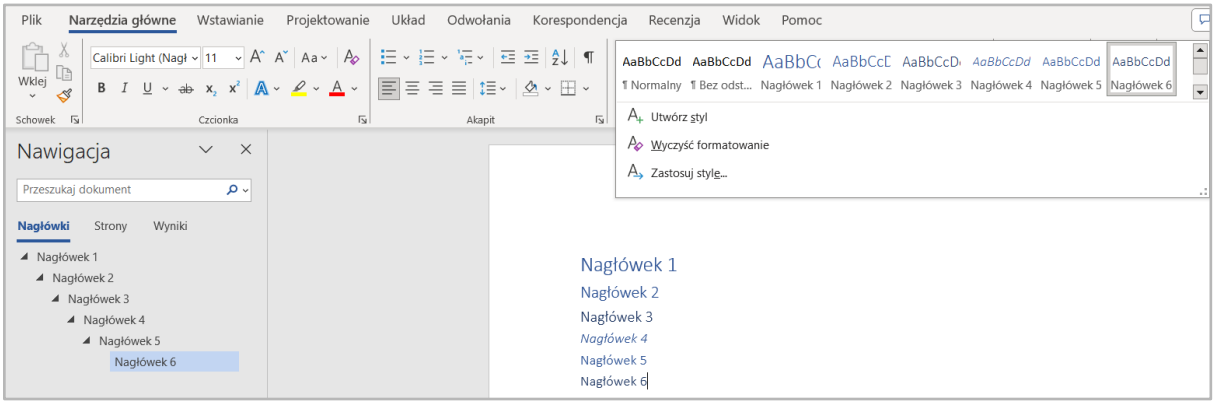

#### **Akapity**

Tekst w ramach jednej sekcji powinien być podzielony na akapity, co umożliwia narzędziom takim jak czytniki ekranów nadanie odpowiedniej intonacji. Akapit to zbiór jednego lub większej liczby zdań, które tworzą spójną całość. W programie MS Word akapitem jest ciąg tekstu, który kończy się znakiem Enter.

Edytory tekstowe często oferują prosty sposób, dzięki któremu można sprawdzić, czy znaki formatowania, np. Enter czy Tab zostały umieszczone prawidłowo. W programie MS Word po kliknięciu odpowiedniego przycisku (prawy górny róg sekcji "Akapit" w zakładce "Narzędzia główne") w miejscu znaków formatowania pojawią się adekwatne symbole.

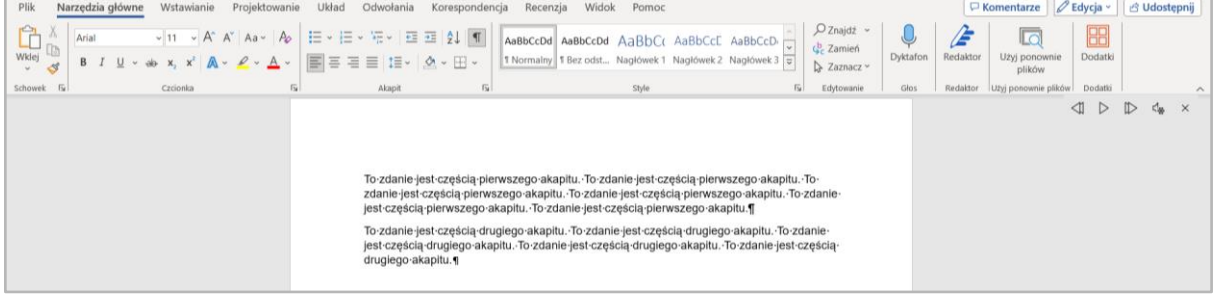

#### **Tekst**

W celu stworzenia dostępnego tekstu zaleca się korzystanie z jak najprostszego języka oraz tłumaczenie wszystkich skrótów, antonimów i trudniejszych pojęć.

Dostępny tekst powinien być także zgodny z zasadami poprawnej interpunkcji i zawierać znaki diakrytyczne, czyli graficzne znaki dodawane do liter, tworzące nowe litery, takie jak ą, ę, ż, ź, ł, ö, ü, é. Warto pamiętać, że w przypadku użycia liter i słów w obcym języku, na przykład w języku angielskim, należy to odpowiednio oznaczyć.

W programie MS Word po zaznaczeniu tekstu i kliknięciu w przycisk na dole strony z nazwą obecnie wykorzystywanego języka pojawia się okno z listą języków do wyboru, którymi można oznaczyć dany tekst.

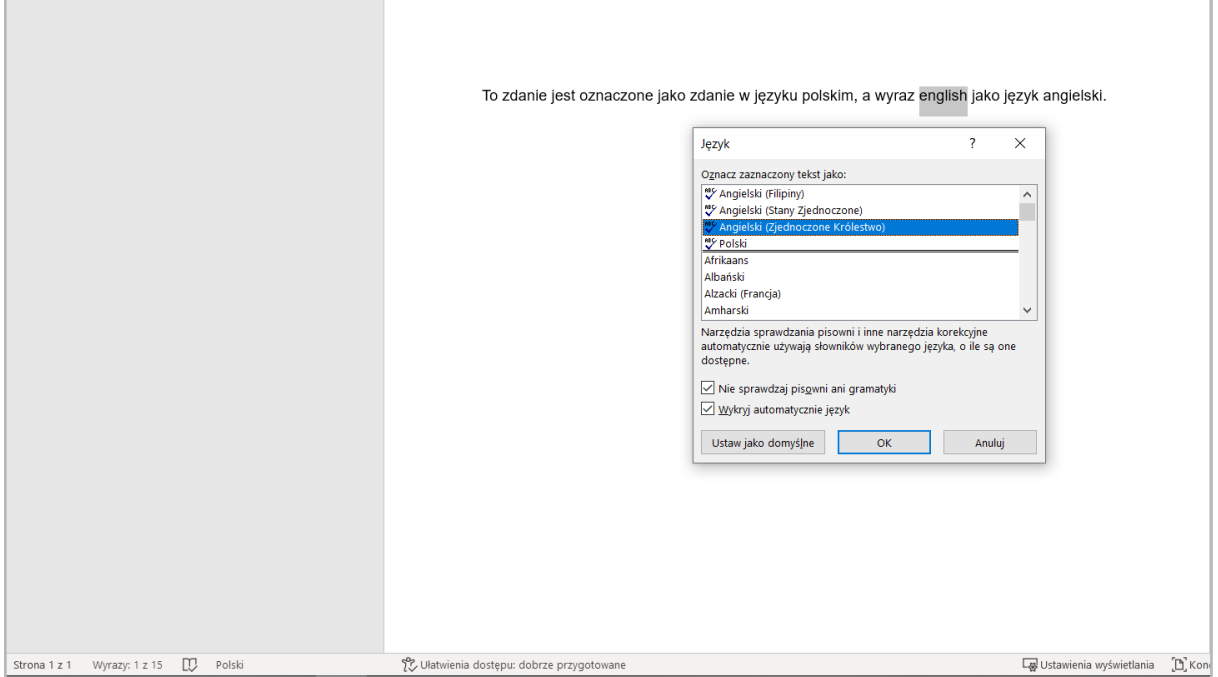

## **Listy**

Podobnie jak w przypadku nagłówków, przy tworzeniu list w tekście ważne jest zachowanie odpowiedniej hierarchii. Elementy listy można zagnieżdżać, korzystając z klawisza Tab. Aby wycofać to zagnieżdżenie, wystarczy użyć kombinacji klawiszy Shift+Tab.

### **Tabele**

Tabele stanowią jedną z form prezentacji danych, jednak aby były dostępne i czytelne, warto zwrócić uwagę na kilka kluczowych aspektów:

- **Używanie nagłówków**: W tabelach zawsze należy stosować odpowiednie nagłówki, które opisują zawartość kolumn i wierszy, co ułatwia zrozumienie danych.
- **Struktura siatki**: Tablice powinny mieć klarowną strukturę siatki, co oznacza, że nie powinny zawierać scalonych ani podzielonych komórek. Dzięki temu tabela jest czytelniejsza i bardziej dostępna.
- **Unikanie scalania komórek**: W sytuacji, gdy struktura tabeli wymaga scalenia komórek, zamiast tego można daną wartość powtórzyć dwukrotnie w danym wierszu lub kolumnie. To pozwala zachować spójność i przejrzystość w tabeli, jednocześnie zapewniając dostępność.

#### **Linki**

Jak czytniki ekranu czytają linki (hiperłącza)? W rzeczywistości, gdy link i wyświetlana nazwa są identyczne, osoba korzystająca z takich narzędzi usłyszy pojedyncze, niełączące się w całość litery i części słów. Aby link był dostępny i zrozumiały, powinien być wyświetlany pod odpowiednią nazwą, na przykład jako "Kup bilet", "Przejdź do kasy" lub "Wyślij maila". Unikaj używania niedokładnych i mało opisowych wyrażeń, takich jak "tutaj", "kliknij mnie" czy "dalej", ponieważ nie dostarczają one wystarczających informacji dla osób korzystających z czytników ekranu.

W programie MS Word linki wstawia się w zakładce "Wstawianie" w sekcji "Linki", klikając na przycisk "Link". W nowo otwartym oknie należy odpowiednio wypełnić pola "Tekst do wyświetlenia" oraz "Adres".

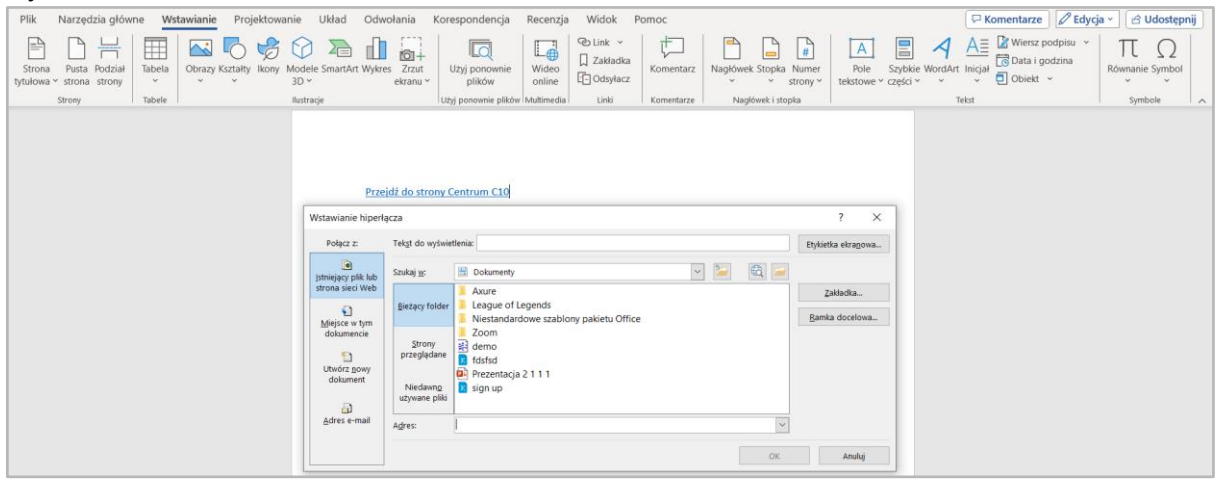

### **Obrazy i zdjęcia**

Podczas umieszczania obrazów lub zdjęć w tekście ważne jest, aby uzasadnić ich obecność i unikać sytuacji, gdzie stanowią one jedyny źródło danej informacji, nie zawierając treści tekstowej. Dla każdego obrazu lub zdjęcia powinno istnieć odniesienie w tekście.

Konieczne jest także dostarczenie tekstu alternatywnego dla obrazów i zdjęć. Tekst alternatywny to opis, który jest czytany przez czytniki ekranów, zastępując wizualną prezentację obrazu. Ważne jest, aby tekst alternatywny nie zawierał ogólnych stwierdzeń typu "Na tym zdjęciu widać..." czy "Ten obraz przedstawia...". Zamiast tego, powinien zawierać opis widocznych elementów, np. "Czarny owczarek niemiecki wpatrzony w swoją właścicielkę i proszący o smakołyki".

Dodatkowo, elementy o wyłącznie dekoracyjnym charakterze powinny być odpowiednio oznaczone.

W programie MS Word tekst alternatywny dodaje się w prawym bocznym panelu, który pojawia się po kliknięciu na obraz i wybraniu "Opcje obrazu".

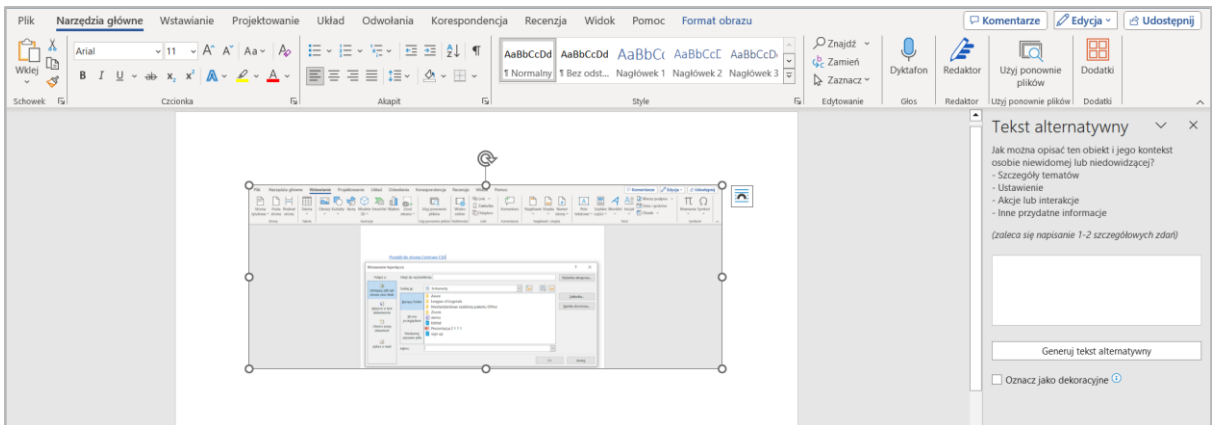

## **Sprawdzanie dostępności**

Istnieje wiele różnych narzędzi do sprawdzania dostępności treści tekstów i stron internetowych. Jednym z takich narzędzi jest opcja "Sprawdź ułatwienia dostępu" w zakładce "Recenzja" w programie MS Word. Po kliknięciu na opcję, w bocznym panelu pojawia się raport z uwagami dot. dostępności dokumentu.

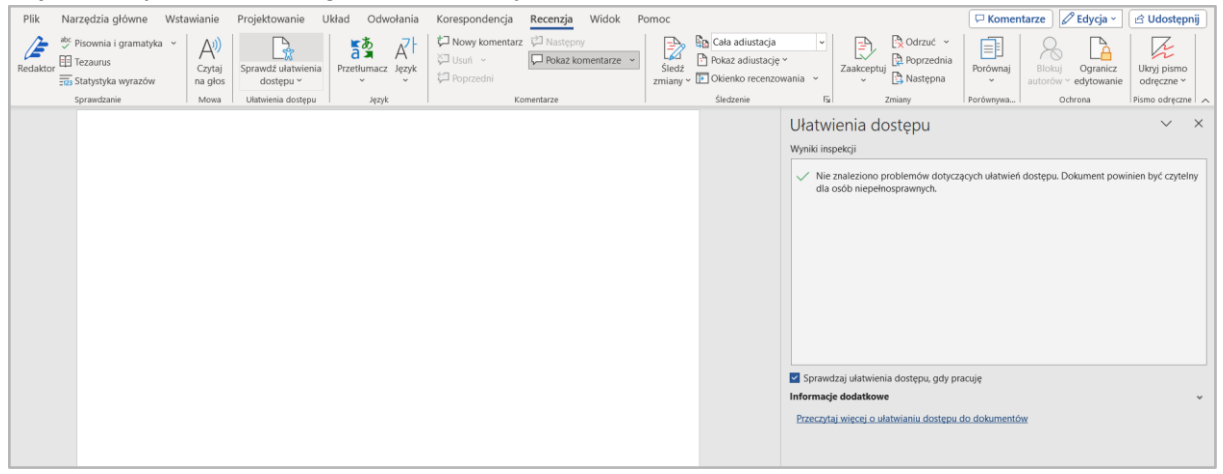

## **Podsumowanie**

Tworzenie dostępnej treści to zadanie, które nie musi być trudne i nie wymaga skomplikowanych, często płatnych narzędzi. W tym artykule przedstawiamy podstawowe zasady tworzenia dostępnych treści i zachęcamy do dalszego poszerzania swojej wiedzy, aby nasze treści były zrozumiałe dla wszystkich użytkowników.

## **Źródła**

Web Accessibility Initiative - [wskazówki do pisania dostępnej treści](https://www.w3.org/WAI/tips/writing/) Gov.pl - [Jak tworzyć dostępne dokumenty tekstowe w edytorze MS Word?](https://www.gov.pl/web/dostepnosc-cyfrowa/jak-tworzyc-dostepne-dokumenty-tekstowe-w-edytorze-ms-word) [Centrum Wiedzy Innowacji Standardów -](https://cewis.uw.edu.pl/podstawowe-wskazowki-dotyczace-tworzenia-dokumentow-dostepnych-dla-osob-niewidomych/) dostępność dokumentów cyfrowych WHO - [światowy raport na temat niepełnosprawności](https://www.who.int/publications/i/item/9789241564182)